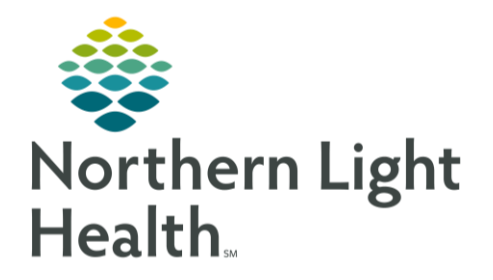

This Quick Reference Guide (QRG) reviews fixing charting errors in orders and medications. You will need to add the appropriate documentation to the correct patient's chart, and then remove the same documentation from the incorrect patient's chart.

## Order Medications for the Correct Patient

- $\triangleright$  From the correct patient's chart:
- Click  $\pm$  Add next to Orders in the Main Menu. STEP 1:
- NOTE: If the patient has already been discharged, the PVORDERPOE window pops up. Click Yes to dismiss the pop-up.
	- The patient's Add Order window opens. •
- Click the Search field. STEP 2:
- STEP 3: Type the name of the appropriate medication; then click the medication.
	- The Ordering Physician window opens.
- Search for the appropriate physician. STEP 4:
- Click Electronic in the Communication type section.  $STEP$  5:
- OK Click STEP 6:
- Done Click in the Add Order window. STEP 7:
- Click the Requested Start Date/Time drop-down arrow; then fill in the appropriate date and time STEP 8: information.
- Click outside the Requested Start Date/Time box to dismiss it. STEP 9:
- Sign STEP 10: Click
- Click the  $\sigma$ <sup>7</sup> <sup>7</sup> minutes ago **Refresh** icon to update the system. **STEP 11:**
- NOTE: If the requested start date of the order you added is outside of the currently displayed time range, follow these steps to view it:
	- Click the displayed time range (e.g. Displayed: All Orders 5 Days Back) in the Orders section.
	- Within the Advanced Filters window, click the Display drop-down arrow; then click All Active Orders.
	- Click Apply.

## Document Medication Administration for the Correct Patient

 $\triangleright$  From the correct patient's chart:

From the Office of Clinical Informatics Correct the Record: Medications & Orders January 3, 2022 Page 2 of 3

- Click IIIIII Medication Administration STEP 1:
	- The Medication Administration window opens. •

Next Click STEP 2:

- The Override Reason pop-up opens.
- Click the Reason drop-down arrow; then click Other.  $STEP$  3:
- STEP 4: Click the comment field; then type MRN correction.
- Yes Click STEP 5:
- NOTE: If the medication administration does not appear, follow these steps to view it:
	- Right-click the clinical range; then click Change Search Criteria.
	- In the Search Criteria window, fill in the appropriate date and time information.
	- Click OK.
- STEP 6: Select the appropriate administration's check box.
	- The Override Reason pop-up opens.
- STEP 7: Click the Reason drop-down arrow; then click Other.
- **STEP 8:** Click the comment field; then type MRN Correction.
	- The Pharmacy Verification pop-up opens.
- Yes Click STEP 9:
- STEP 10: Click the administration's Result cell.
	- The patient's Charting window opens.
- **STEP 11:** Adjust the Performed date and time, as appropriate.
- OK Click **STEP 12:**

## Sign STEP 13: Click

- NOTE: To verify that you added the administration, do the following:
	- Click MAR in the Main Menu.
	- Right-click the clinical range; then click Change Search Criteria.
	- In the Search Criteria window, adjust the From date and time, as appropriate.
	- Click OK.

## Fix the Incorrect Patient Chart

- **Remove the Medication Administration** ➢
	- From the incorrect patient's chart: •
- STEP 1: Click MAR in the Main Menu.
- NOTE: If the medication administration is not visible, follow these steps to view it:
	- Right-click the clinical range; then click Change Search Criteria.
	- In the Search Criteria window, fill in the appropriate date and time information.
	- Click OK.
- STEP 2: Right-click the medication administration; then click Unchart.
	- The patient's Unchart window opens. •
- STEP 3: Click the Comment field; then type Incorrect MRN.
- STEP 4: Click the  $\checkmark$  Sign icon.
- ▶ Remove the Medication Order
	- From the incorrect patient's chart: •
- Click Orders in the Main Menu. STEP 1:
- NOTE: If the requested start date of the order you want to remove is outside of the currently displayed time range, follow these steps to view it:
	- Click the displayed time range (e.g. Displayed: All Orders 5 Days Back) in the Orders section.
	- Within the Advanced Filters window, click the Display drop-down arrow; then click All Active Orders.
	- Click Apply.
- Right-click the medication order; then click Cancel/DC.  $STEP$  2:
	- The Ordering Physician window opens.
- STEP 3: Search for the appropriate physician.
- STEP 4: Click Electronic in the Communication type section.
- **OK** Click STEP 5:
- STEP 6: Click the Discontinue Reason drop-down arrow; then click Other (comment).
- STEP 7: Click the Comment field; then type Incorrect MRN.
- Orders For Signature Click STEP 8:
- Sign Click STEP 9:
- $\sigma$  7 minutes ago Refresh icon. Click the **STEP 10:**

For questions regarding process and/or policies, please contact your unit's Clinical Educator or Clinical Informaticist. For any other questions please contact the Customer Support Center at: 207-973-7728 or 1-888-827-7728.